## **Hogyan csatlakoztatjuk az Arduinonkat a számítógéphez?**

A már ismertetett szoftver letöltésének (arduino.cc) befejezése után dupla kattintás a Install Arduino gombra. Telepítés után az Eszközök menüpontban be kell állítanunk, hogy milyen típusú Arduino-t használunk, az USB kábelen keresztül csatlakoztatott eszköz illesztőszoftvere automatikusan települ. Végül ellenőriznünk kell, szintén az Eszközök menüpontban a port sorhoz kapcsolódó információkat. A kapcsolat létrejötte után egy zöld LED fog világítani az Arduinon.

Ezután elindíthatjuk a már letöltött Scratch programot, amely csatlakozás után az Arduino-t felismeri.

Forrás:

[https://harsanyireka.blog.hu/2014/06/12/mi\\_az\\_arduino\\_273](https://harsanyireka.blog.hu/2014/06/12/mi_az_arduino_273)

Scratch ismétlés

Mi az eredménye a következő programnak?

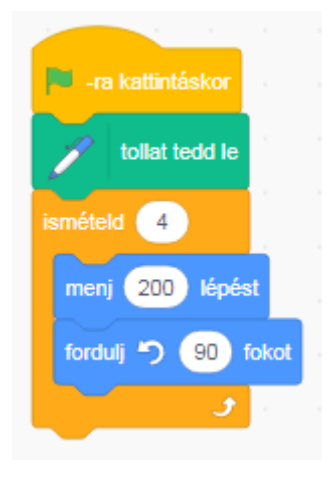

Megoldás: A program egy négyzetet rajzol.

Írjunk egy olyan programot, amely szabályos hatszöget rajzol. Helyezzünk el "Várj" parancsokat, hogy láthassuk a rajzolás menetét!

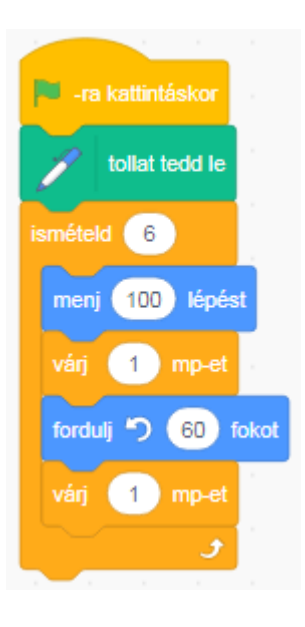

Az első Arduino programunk:

A programozás klasszikus feladata a világ köszöntése! A zöld zászlóra kattintva, írassuk ki 5 másodpercig a "Hello World!" –öt Arduinoval!

## **Megoldás: Eredmény:**

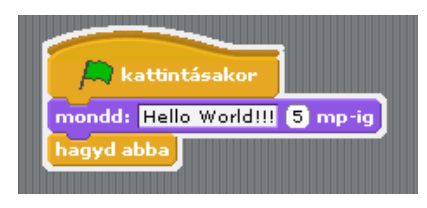

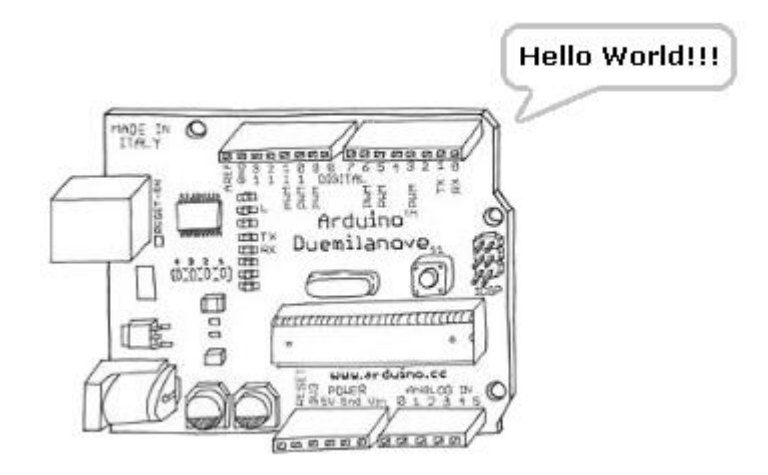